**eCampus.com** @ **WANILWAUKEE** 

## **UMM VIRTUAL BOOKSTORE**

## How to Order Textbooks Through Your Paws Account

| D. In - Dodert Center                                                               |                         |                                            |                                                     |                                                                                                    |  |
|-------------------------------------------------------------------------------------|-------------------------|--------------------------------------------|-----------------------------------------------------|----------------------------------------------------------------------------------------------------|--|
|                                                                                     | Alexa's Student Center  |                                            |                                                     |                                                                                                    |  |
| <b>My Fauriting</b><br><b>Salt Sanita</b><br><b>Del Ltd Sacret</b><br><b>Search</b> | <sup>12</sup> Academics | 同中に<br><b>R</b> Counties                   |                                                     | <b>SEADLE FOR ELASTER</b>                                                                                   |  |
| Part.<br><b>Print</b>                                                               |                         | <b>Serina 2016 Schedule</b>                |                                                     | <sup>12</sup> Models                                                                                        |  |
|                                                                                     | <b>Mr Atademire</b>     | these                                      | Schedule<br>My Children .                           | As hides                                                                                                    |  |
|                                                                                     | 110.<br>also padoto     | COUNS ASSAULT<br>g,<br>and rigorety        | <b>Sales</b><br>Frederick Martinson                 | <sup>12</sup> To De List                                                                                    |  |
|                                                                                     |                         | <b>PERCH SULAIN</b><br>s.<br>and interests | 120.00<br><b>DISAN</b><br>Enderin #                 | Solly and recyclass more enrol.                                                                             |  |
|                                                                                     |                         | <b>POSTAGE ARM</b><br>s.<br>and centers    | turn sa<br>p.edu<br>Certandin                       | more 3                                                                                                    |  |
|                                                                                     |                         | KAOLA 250-MW<br>s,<br>and closing          | 16<br>10.00<br><b>COLOR</b>                         | <sup>42</sup> Enrifment Dates<br>Enrollment Appointment                                                     |  |
|                                                                                     |                         | APTROC 246 126<br>s.<br>LIC (PIRED)        | Ma british<br>2320 C Kent<br>PL Runswich            | You may begin enrolling for the<br>Series Blitt Bender Arabicar<br>Sewern on November 29, 2015.<br>$= 8000$ |  |
|                                                                                     |                         |                                            | works whether<br>and all products in the product of | www.assembland.com.edu                                                                                      |  |

On PAWS homepage, click 'weekly schedule'.

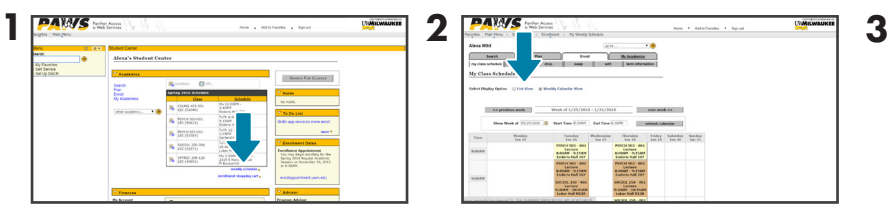

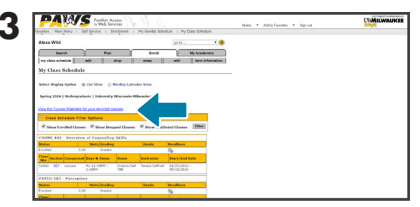

Click 'list view'. Select the blue link that says 'view course materials'.

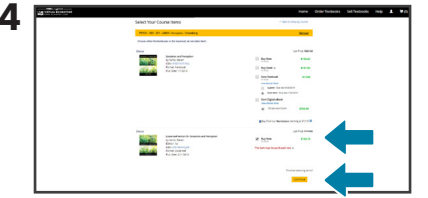

View course materials and select 'purchasing options'.

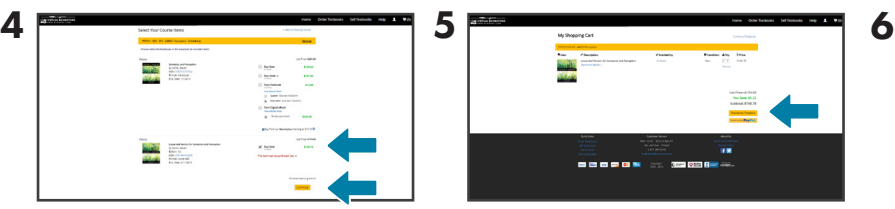

If correct, click 'proceed to checkout'. Enter your existing email address and password

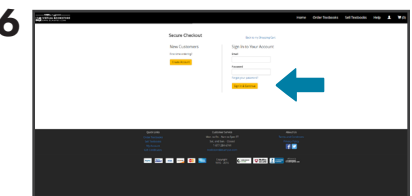

or create a new account.

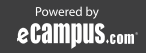